# EPAF STEP BY STEP

### How to get to EPAF

- 1. Log into [Banner Employee Self Service](https://banner.smccd.edu/) using Firefox <https://banner.smccd.edu/>
- 2. Click on Electronic Personnel Action Forms (EPAF) located on the Menu to the right

**NOTE**: If you do not see the EPAF option, contact HR to provide you with access.

3. Click on New EPAF

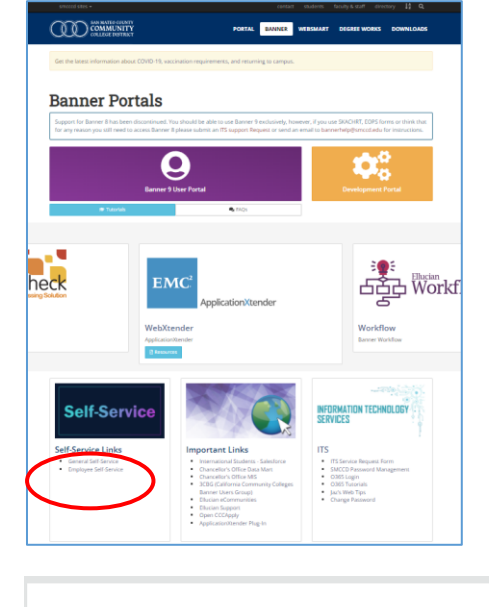

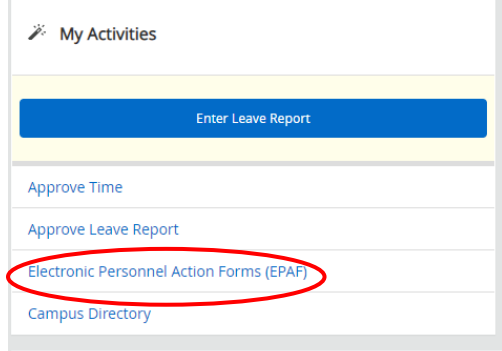

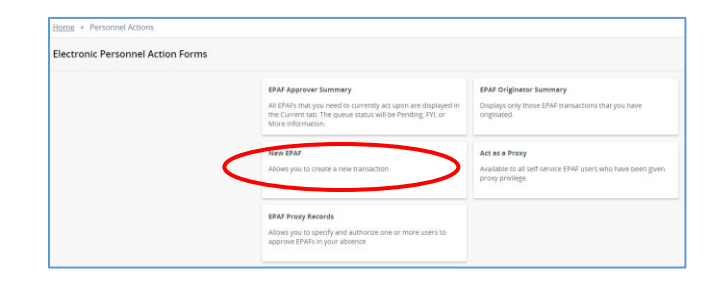

## Starting an EPAF

#### Processing REHIRE

**EXAMPLE:** Jane Doe is being *rehired* as a Short-Term SUB as a Career Resource/Counselor. Dates of the position will be from 08/09/22-03/03/2023

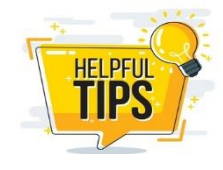

**Reminder**: All the information your normally need for a paper PAF, i.e., job title, department, org, salary schedule, grade, FOAP etc. you will need to know to complete the EPAF.

- 1. [After cl](https://www.mymega888.com/mega888/mega888-slot-games-tips/)icking *New EPAF* the following fields/screen will come up
	- a. **Enter the Employee ID (G#)** and tab to populate the name and verify it is the correct employee. THIS IS CASE SENSITIVE
	- b. **Query Date =** Job *Start Date*
	- c. **Approval Category =** Sub Hourly Hire, SUBHIR (for this example)
	- d. **Click GO**

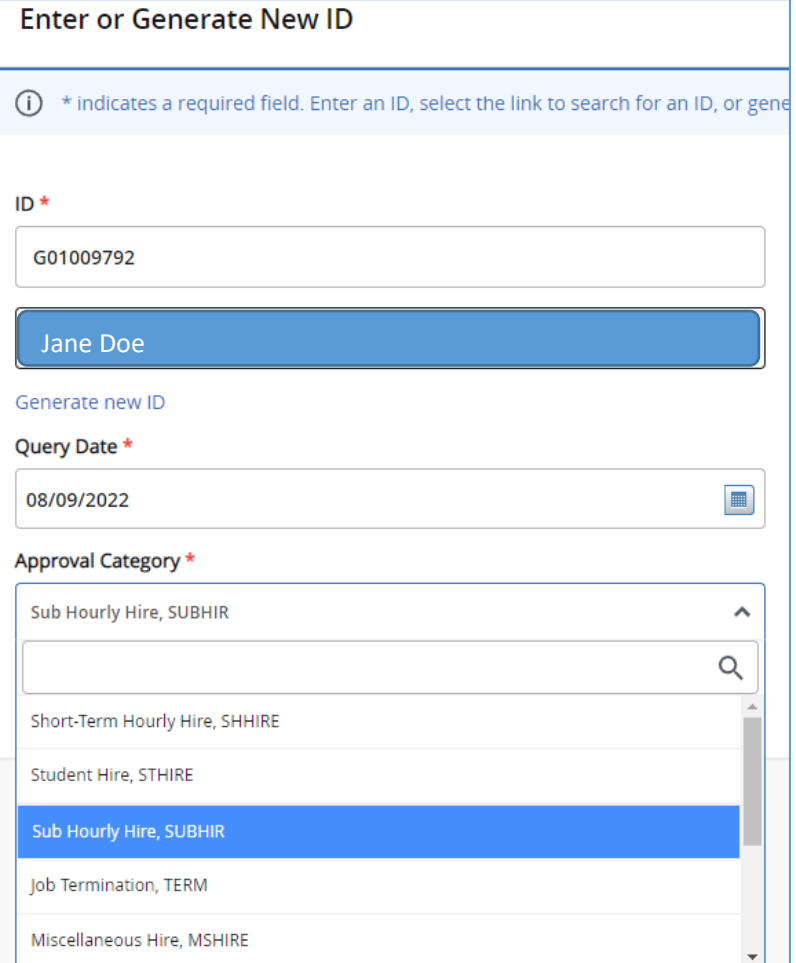

- 1. **Click "All Jobs"** to find the job you are reactivating.
- 2. Select the **applicable Position**, in this case 3L3340.

3. **Click Go**.

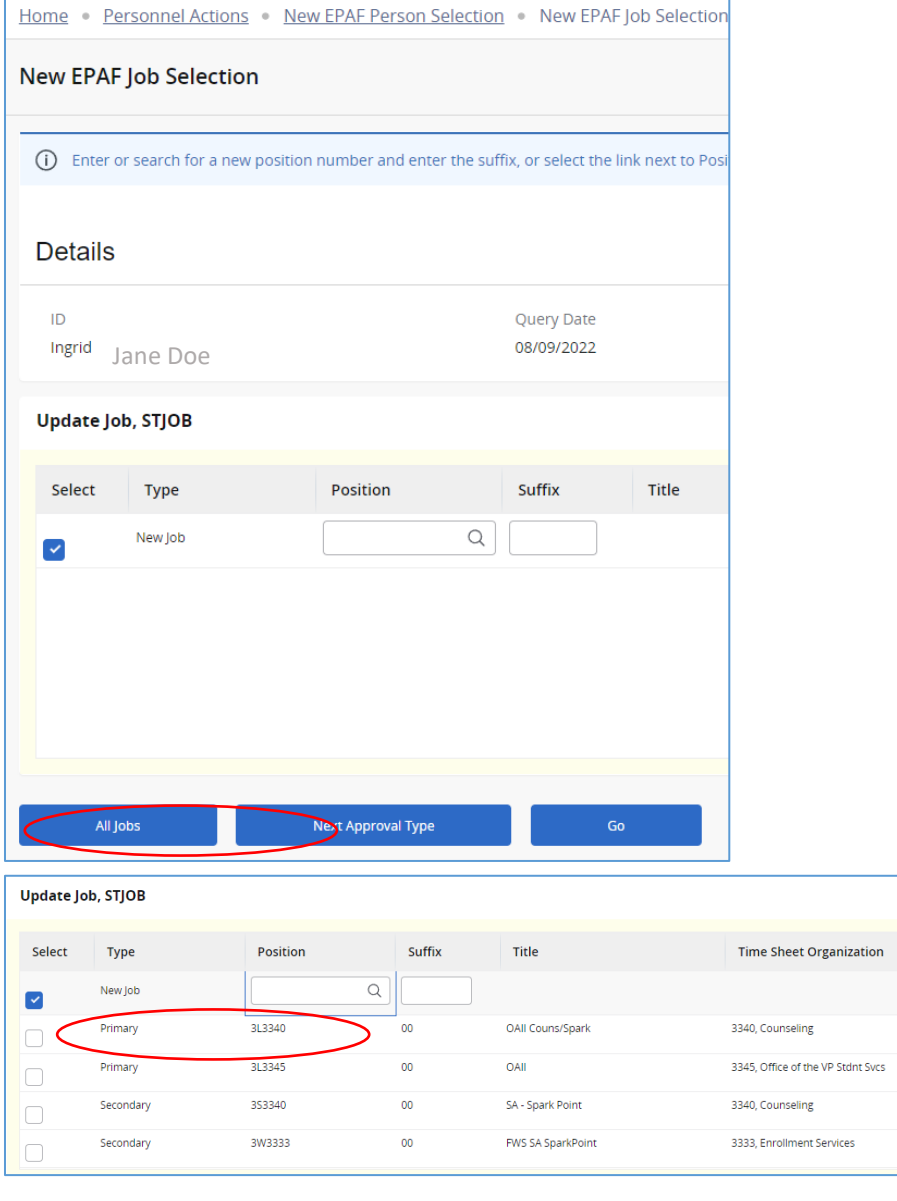

- 4. Skip the New Employee Record section, as you do not want to change any of this.
- 5. **Scroll down to the** *Update Job* section

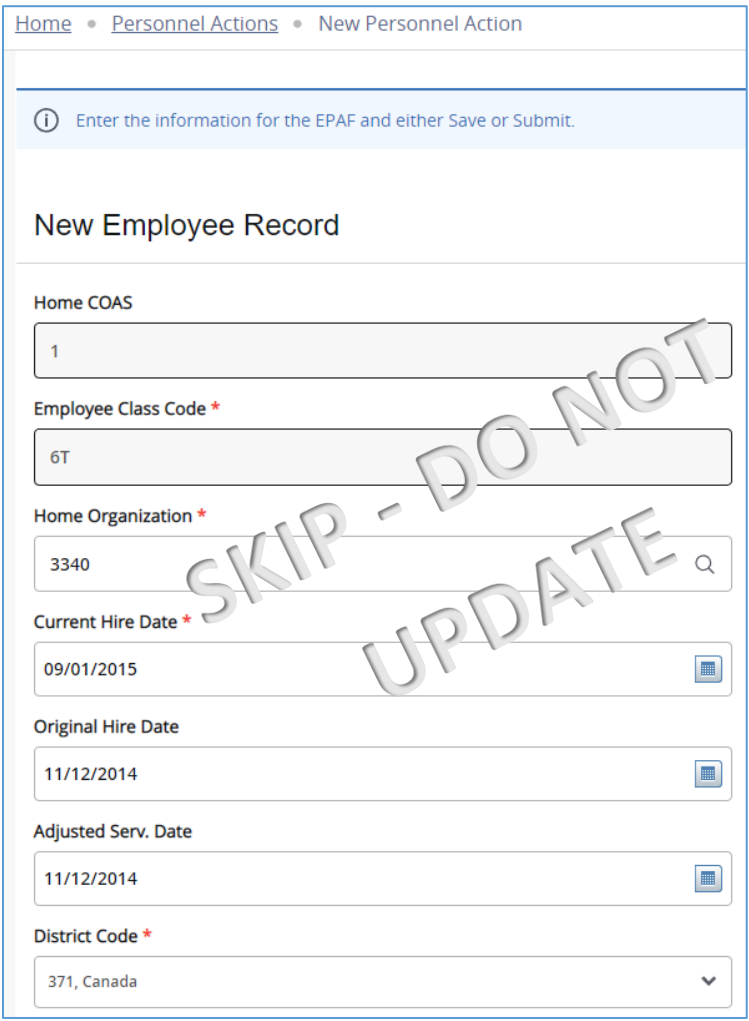

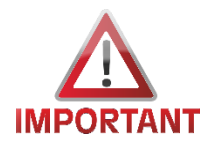

**Job Begin Date =** Click  $\Box$  **to reset the date back to** 

original value. This is critical as the EPAF will error.

#### 6. **Jobs Effective Date\*** = Enter the *Start Date* of this position

- 7. **Title =** Update as applicable
- 8. **Salary Group** and **Salary Table** are defaulted
- 9. **Salary Grade\* =**
- 10. **Step\* =** update as applicable
- 11. **Timesheet Orgn\* =** update as applicable
- 12. **Time Entry Method** = Employee Time Entry via Web
- 13. **Job Change Reason =** REHIRE, Rehire
- 14. **Contract Type =** *Primary*

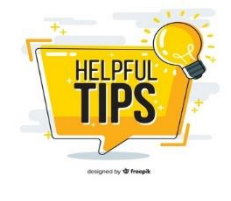

*If employee already has another job that is Primary, you will get an error, change the Contract Type to Secondary*

All other fields are greyed out and defaulted.

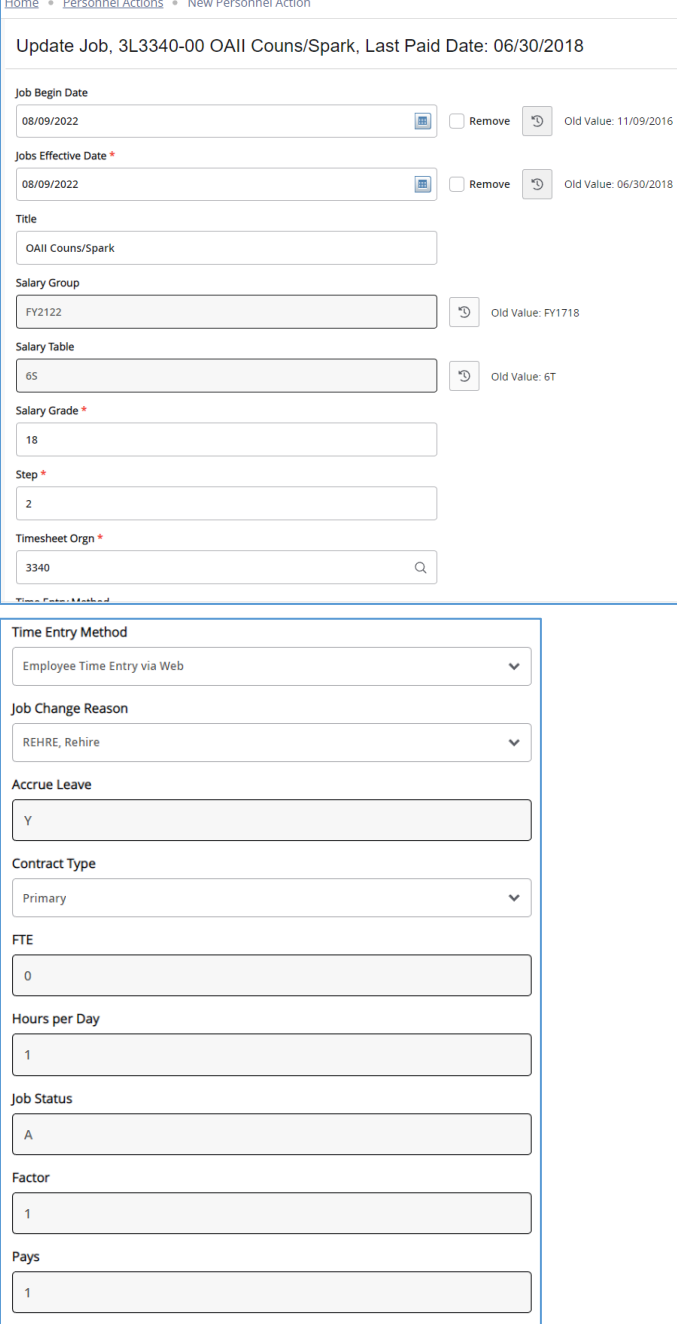

- 15. Review and update the Labor Distribution (FOAP), as applicable.
- 16. **Terminate Job Record**
	- a. **Jobs Effective Date\*** = Enter the *End Date* of this position
	- b. **Job Status\* =** already defaulted to T for Terminate
	- c. **Job Change Reason\*** already defaulted to TER43
- 17. **Routing Queue** all EPAF's require at least 3 of the below approvers
	- **a. Level 15**
	- **b. Level 40**
	- c. **HR Applier** select applicable HR Rep i.e.
		- i. **Students** Jasmeet Singh
		- ii. **Short Terms** Jessica Esclamado
- 18. **Comments**
	- a. Note Board Approval Date (for all positions except SUBS)
	- b. Note Timesheet Approvers
- 19. Click **SAVE**
- 20. Review your entry
- 21. Click **SUBMIT**

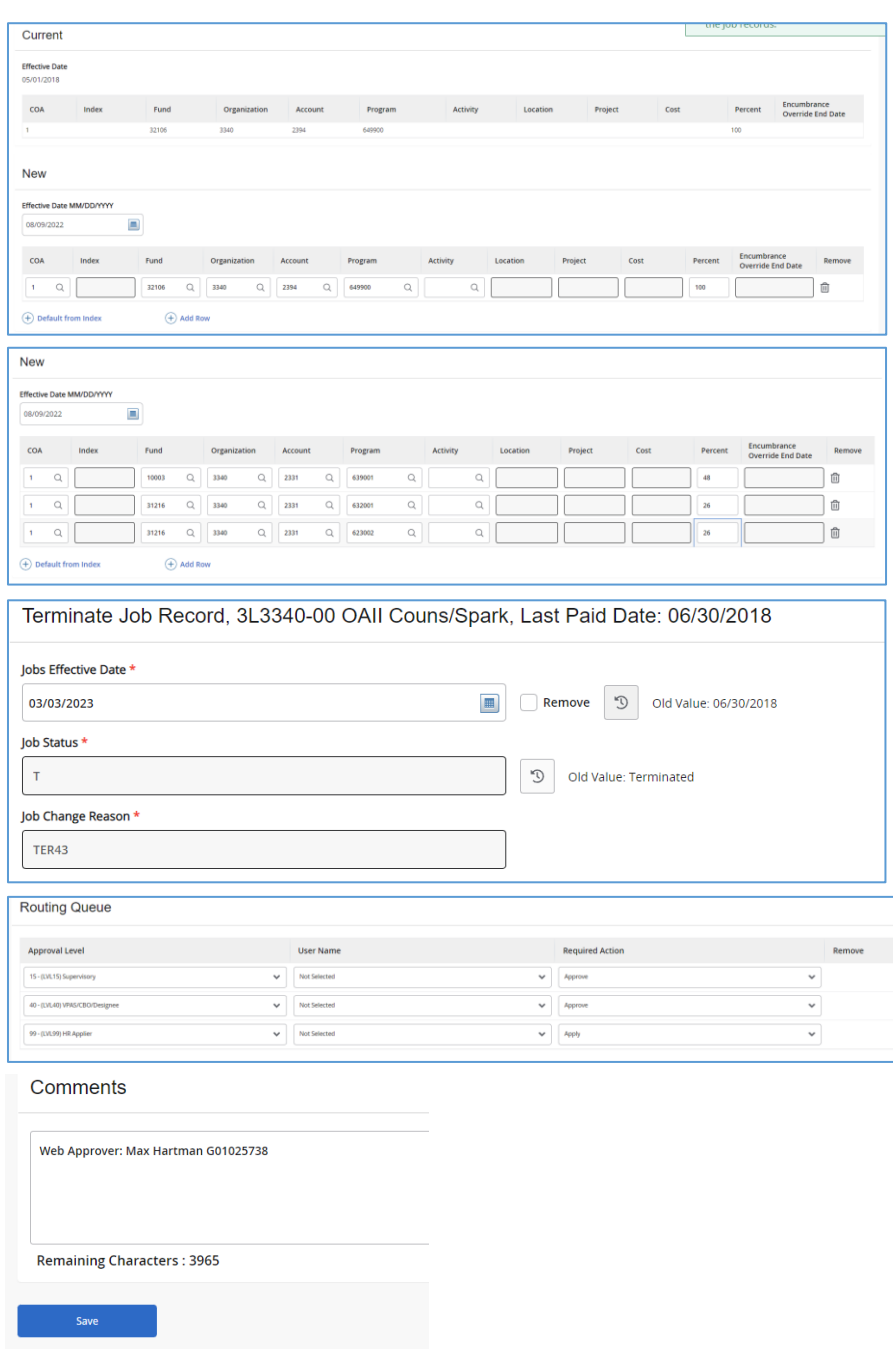